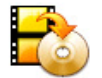

Welcome to use the Xlinksoft Video Converter. Xlinksoft Video Converter developed by the Xlinksoft Corporation, is a multi-media file conversion software based on the brand-new F\_ECC? -2nd edition media conversion engine.

Xlinksoft Video Converteris easy-to-use, powerful video and audio converting software, which can convert between all popular video and audio formats. It provides rich profiles for popular multimedia devices such as iPod, iPod Touch,iPhone, PSP, MP3 player, MP4, etc., enables you to convert audioand video to their respective formats supported. Possessing Xlinksoft Video Converter, you will have a wonderful and extensive digital entertainment life.

You can convert \*Xvid, \*Divx, \*.RM,, \*WMA,, \*.RMVB, \*.AVI, \*.WMV, \*.ASF, \*.MPG, \*.MPEG, \*.MPE, \*.M1V, \*.MPV2, \*.MP4, \*.DAT, \*.MOV, \*.VOB file to H.264 ,H.263,Mpeg2, AVI-MPEG4, ASF-MPEG4, MP4-MPEG4, PSP-MPEG4, 3GP-MPEG4, AVI-DIVX,AVC,PCM,Vorbis ,QuickTime file. You can also split a large file into smaller video clips to fit your device memory.

You can convert all files with audio to MP3 format. You can directly convert audio file, the supported source file includes: \*.WMV,\*.ASF, \*.MPG, \*.MPEG, \*.MPE, \*.M1V, \*.RM, \*.RMVB, \*.AVI, \*.WMA, \*.MPV2, \*.MPA, \*.MP2, \*.MP3, \*.MP4, \*.DAT, \*.MOV, \*.VOB, \*.WAV, etc.

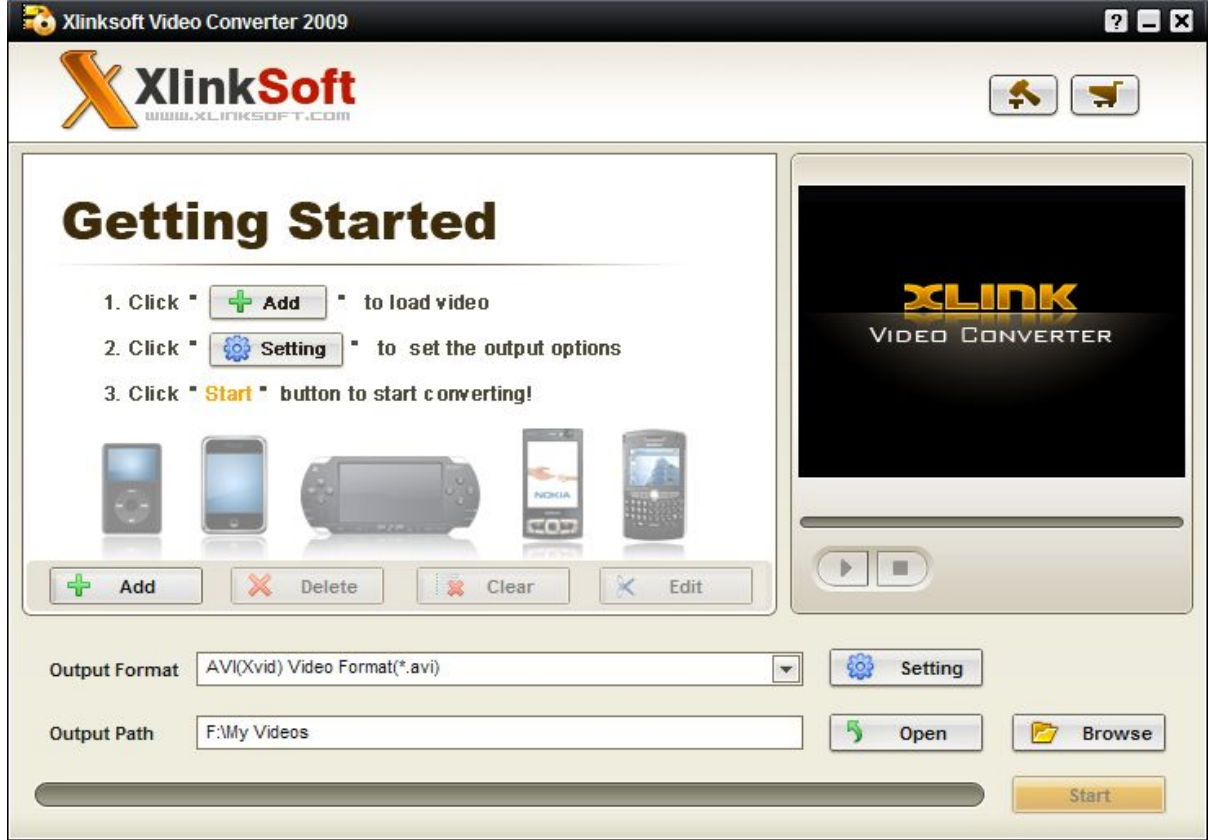

Key Features

The user-friendly Interface helps you complete the conversion from different formats to the compatible formats to iPhone, iPod,iPod Touch, PSP, Blackberry, etc.

Fast conversion speed with excellent quality;

video codec and audio codec can be modified: alternatively select video codec such as MPEG4, DVvideo, Mjpeg, etc. for AVI, H263, and MPEG4 for 3GP, as well as audio codec like PCM, MP2, MP3, MPEGAAC, AC3, etc.

Custom video and audio settings ;

It supports H.264/AVC video format, PSP H.264/MPEG-4 AVC encoding/decoding, PSP H.264/AVC Video (480x272) (\*.mp4);

Support all audio file conversion ;

Support various video aspect ratios such as 16:9, 4:3 ;

You can keep the default settings or set parameters of the video and audio by yourself to get particular effects for output file.

Free e-mail technical support; provide the best service for you.

**System Requirements** 

Xlinksoft Video To SWF Converter

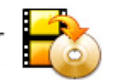

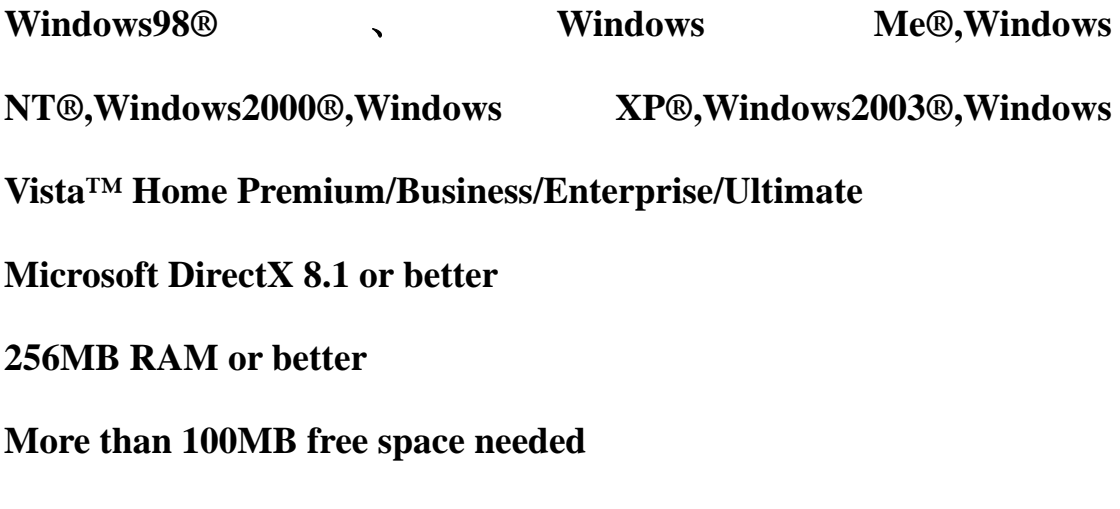

**800x600 or higher Resolution** 

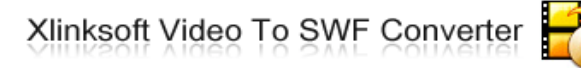

Installation

Follow the steps below to install Xlinksoft Video Converter on your computer:

Step 1: Download Xlinksoft Video Converter installation file

Step 2: Double click the downloaded installation file to start installation

Step 3: Follow the instructions to finish the installation.

For full information about Xlinksoft Video Converter?, please visit:

http://www.xlinksoft.com

**There are two ways to uninstall the program:** 

**Click on the Windows "Start" menu, select "All Programs", find Xlinksoft folder and then Video Converter and click "Uninstall Xlinksoft Video Converter ". Click "Yes" when you are asked if you want to uninstall Xlinksoft Video Converter** 

**Uninstall Xlinksoft Video Converter from Windows Control Panel From Windows Start menu, go to "Settings" and select "Control Panel" to open Windows Control Panel. Then double click "Add Or Remove Programs", scroll to the "Xlinksoft Video Converter" entry, and click Remove.** 

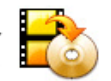

**This documentation is designed to help you get started using Aimersoft Video Converter. It contains overview information of program, detailed information of all settings and procedural steps for operation.** 

Add file : Click **the Adduction, select video or audio files in the dialog box that opens, and add them to the file list.** 

Delete file : Click **X** Delete button, remove the selected file.

**Clear file : Click**  $\frac{1}{2}$  Clear button, Click to remove all the imported **files.** 

**Output format : Select an output format for selected files in the drop down list that opens. Tip : To click**  $\frac{Q}{Q}$  **setting click here to set your video files parameters.** 

Set output folder : Click **Browse** button in setting panel, select a **destination folder in the dialog box that opens, and click OK.** 

**Open output folder : Click <sup>5</sup> Open</sup> button in setting panel, Open the destination folder.** 

**Convert file : After finishing all the necessary settings and editing,** 

you can click the **button to start converting your video** 

file. Tip : You can click **button to cancel the process as required.** 

**Open output folder : Click <sup>5</sup> Open</sup> button in setting panel, Open the destination folder.** 

Language Option : Click **button in setting panel, you can select Language and skin. Please click here.** 

**Buy now : Click**  $\begin{array}{c} \hline \end{array}$  **button in setting panel, to buy our software.** 

### Previewing Files

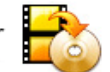

After importing the videos, you can preview the video in the preview pane on the right of the main interface. It works as a common player. The name of the video being previewed will be shown on the top of the preview pane automatically.

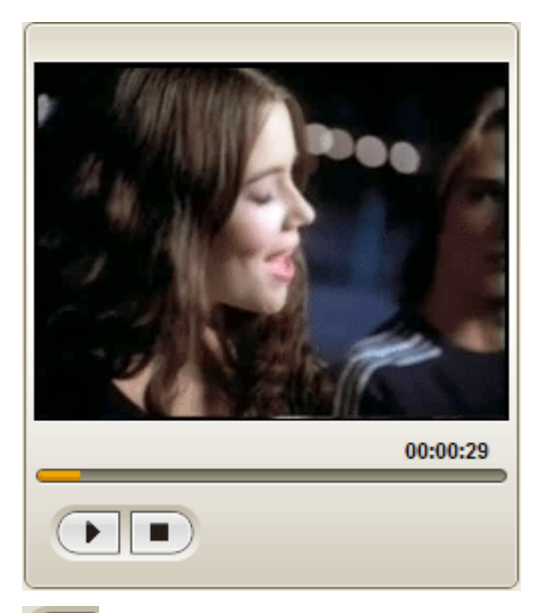

 $\blacktriangleright$ : Click the button, play the selected the file.

 $\blacksquare$ : Click the button, stop the selected the file.

### **Conversion settings**

L

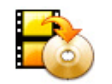

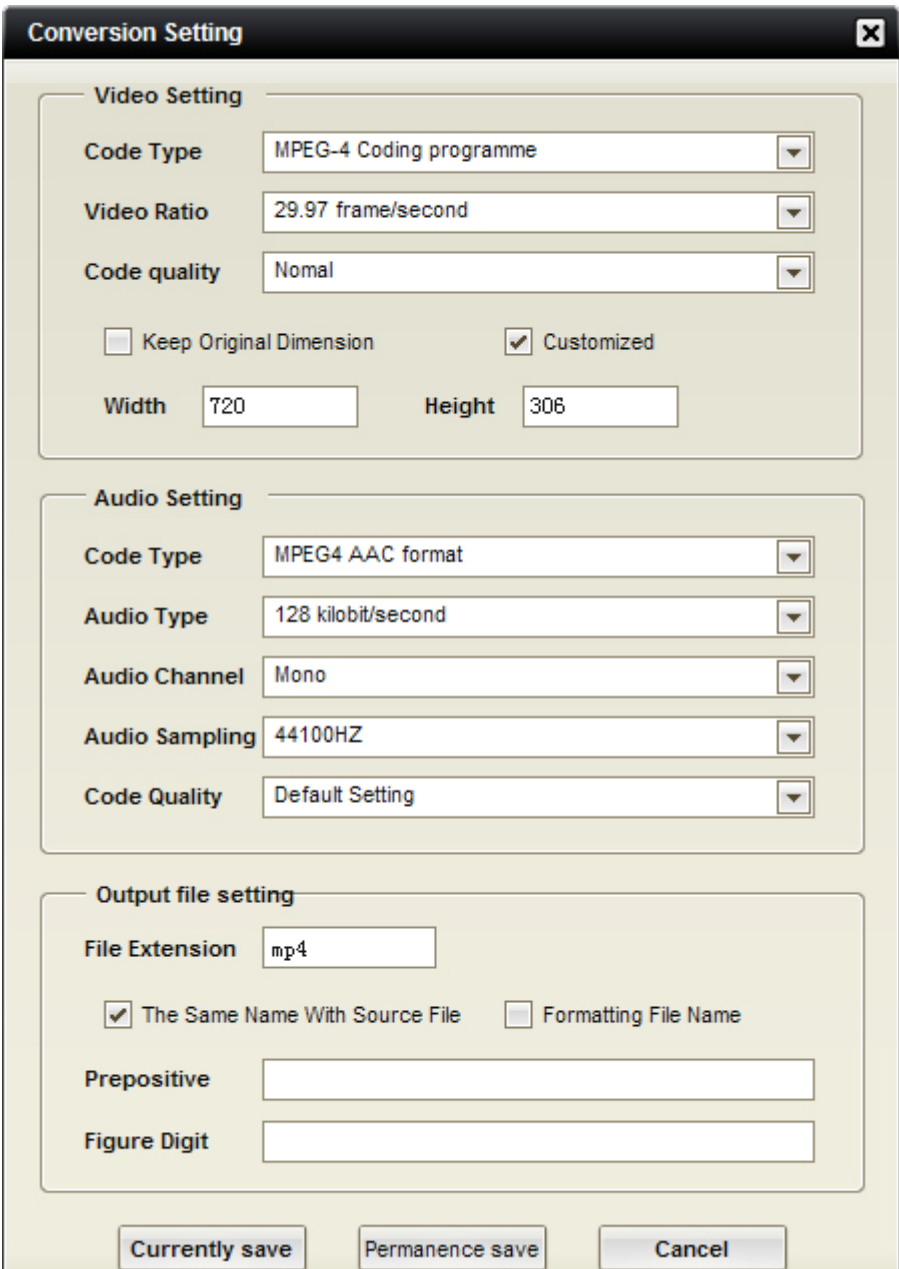

Click the setting button tings panel,to set your video files parameters.

Video Code Type : Setting the type of video coding. Aiming at different conversion types, we have pre-set the coding types as default. We strongly suggest that do not change the settings, otherwise it probably leads to a failure for converting the files.

Video Ratio : Setting video encoding bit rate, the general rate of high and low settings will affect the quality of the video output, but affect the quality of the video output of many factors, so just to improve the quality of the code can not continue to improve the video The quality of output, at the same time, when you raise the quality of the video encoding, the output file size will also increase. Some of the compatibility of the machine is not high on the high bit-rate encoded documents in support of the media is not very good.

Video Code Quality : you can choose your video encoding quality, the higher the quality, the greater the output file.

Video Size : If you need a specific size, check the custom size, width and height at the same time in the edit box Enter your desired size of the video.

Audio Code type : Setting the type of audio encoding, for different types of conversion, we have a preset audio encoding type, not the proposed changes, or could lead to failure of the document conversion.

Audio Ratio : Setting your bit-rate audio coding, video coding methods and set up a similar rate, please refer to the video ratio settings.

Audio Channels : settings of the audio channels.

Audio Simpling : The audio Simpling rate settings. Audio sampling rate determines the audio quality of the code, increasing the sampling rate can improve the quality of audio output, but at the same time increase the output file size, audio sample rate increase at the same time, proposals are also audio bit-rate increase, you can Audio bit-rate audio sampling rate for the understanding of the carrier, audio sampling rate of audio bit rate again within the framework of the activities, so that when you set up a large audio sample rate and audio bit rate will be set very low, it is not up to To the high quality of effects of the output. We have software for each format has been configured to set a more reasonable, we recommend that you do not need to carry out non-specific changes.

Audio Code Quality : you can choose your audio encoding quality, the higher the quality, the greater the output file.

File Extension : you can set up after the conversion output file extension.

Output File Name : You can choose with the same source file, the file name or format. When you select the source files at the same time, the output file name of the source file with the same name. When you select output file format, the output file you will be automatically set by the law of a certain name, when you play media devices require media files must be named in accordance with certain rules, you can choose this, choose the later, the former Chi-digit string of characters and edit box will be activated, you can set up your equipment requirements. For example, equipment you need to be in line with the file name TEMP0000.AVI, four of them after 0000 for the automatic naming of the figures, and for the TEMP fixed prefix, you can pre-enter the string TEMP enter 4-digit number, Well, all this set up after the conversion of the document will automatically be named TEMPxxxx naming format.

Currently Save : If you set this into the window, the main dialog box to select one or more tasks,

then this will activate the button, click **Currently save** button, you will only be used for the setting of your selected tasks. If you set this into the window, the main dialog box did not choose any document, and this button will be disabled.

Permanence Save : Click Permanence save button will be set up to save settings file, open the next, this is still set for the results, if you enter in this window settings, the main dialog box to select one or more tasks, When you click on this button, the settings will be applied to the selected tasks.

 $Cancel : Click$  **Cancel** button , to not save .

When the program is launched at the first time, there is a guide for getting started for your references. The guide will show up, If the file list has been cleared. Load videos by clicking on the "Add" button, and then you can change the conversion priority. There are five columns on the file list:Source file,Media time,Conversion type,Output file

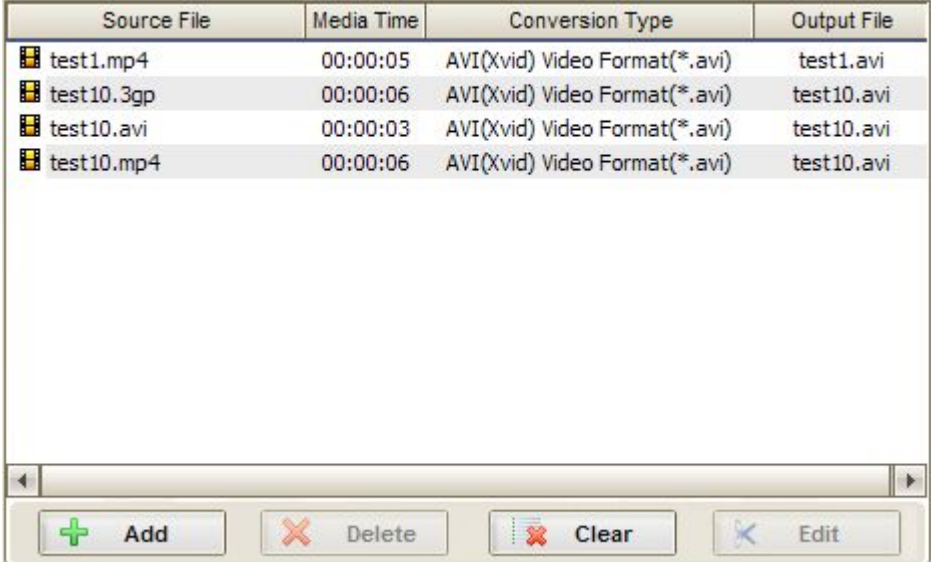

Source file : The file name of the source file with extension.

Media time : The file time of the source file with length.

Conversion type : Convert to needed output format .

Conversion type : Output the file name.

**Edit Video** 

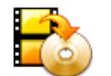

**This chapter includes the following four sections:Trim Video,Crop Video,Padding Video and Volum Setting.** 

Select a file on the file list, click on the **K** Edit button, **and you will face a window named "Edit Video" and a preview panel shown.** 

## **Trim Video**

Xlinksoft Video To SWF Converter

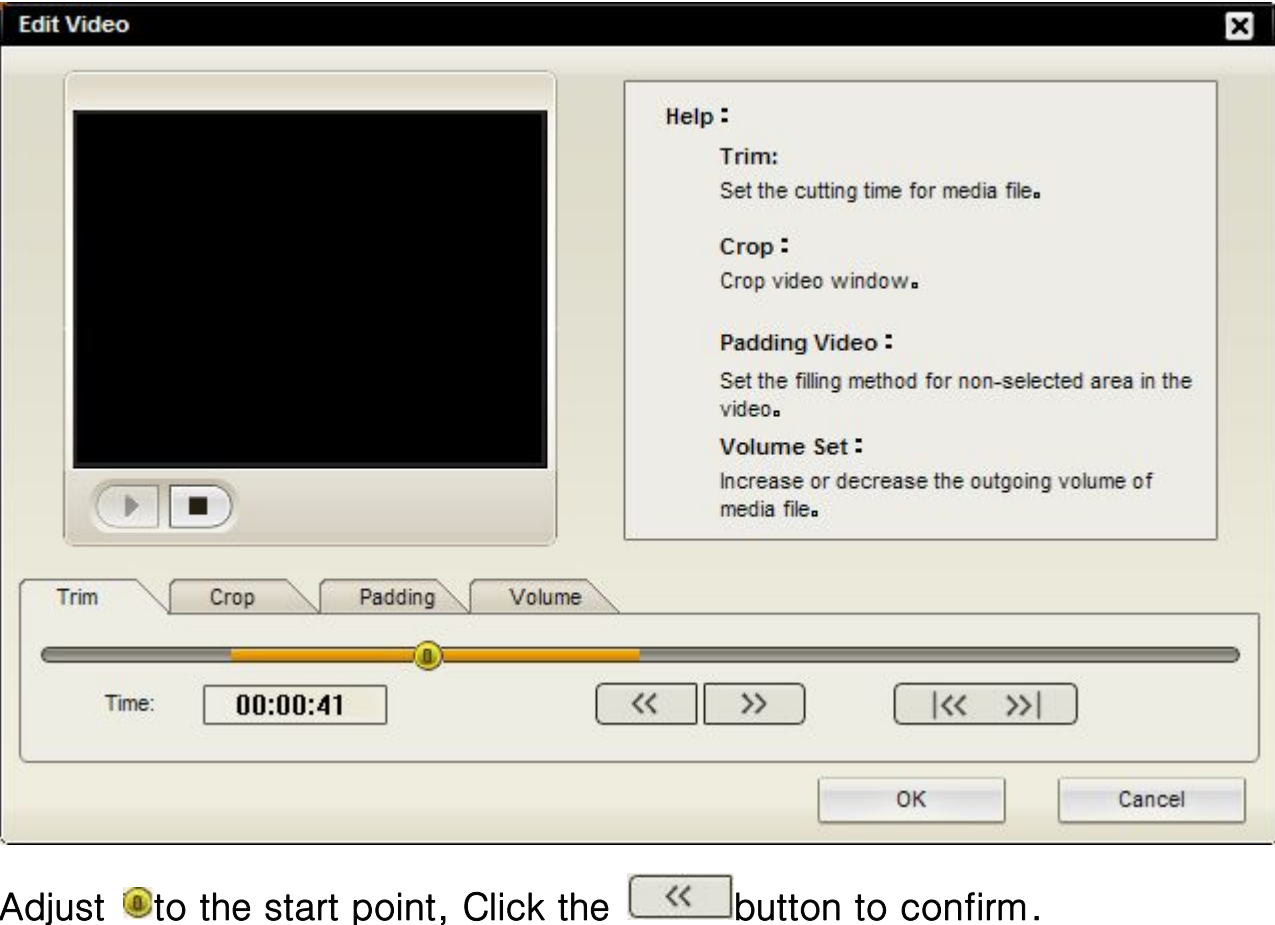

Ļ

Set the duration of the media file.

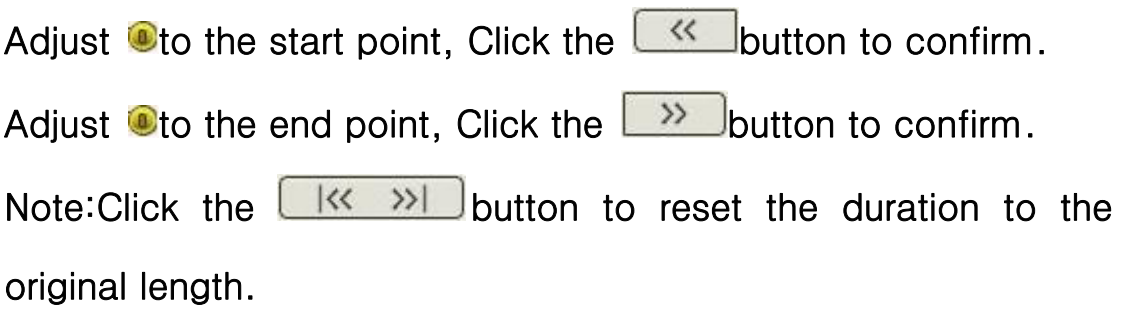

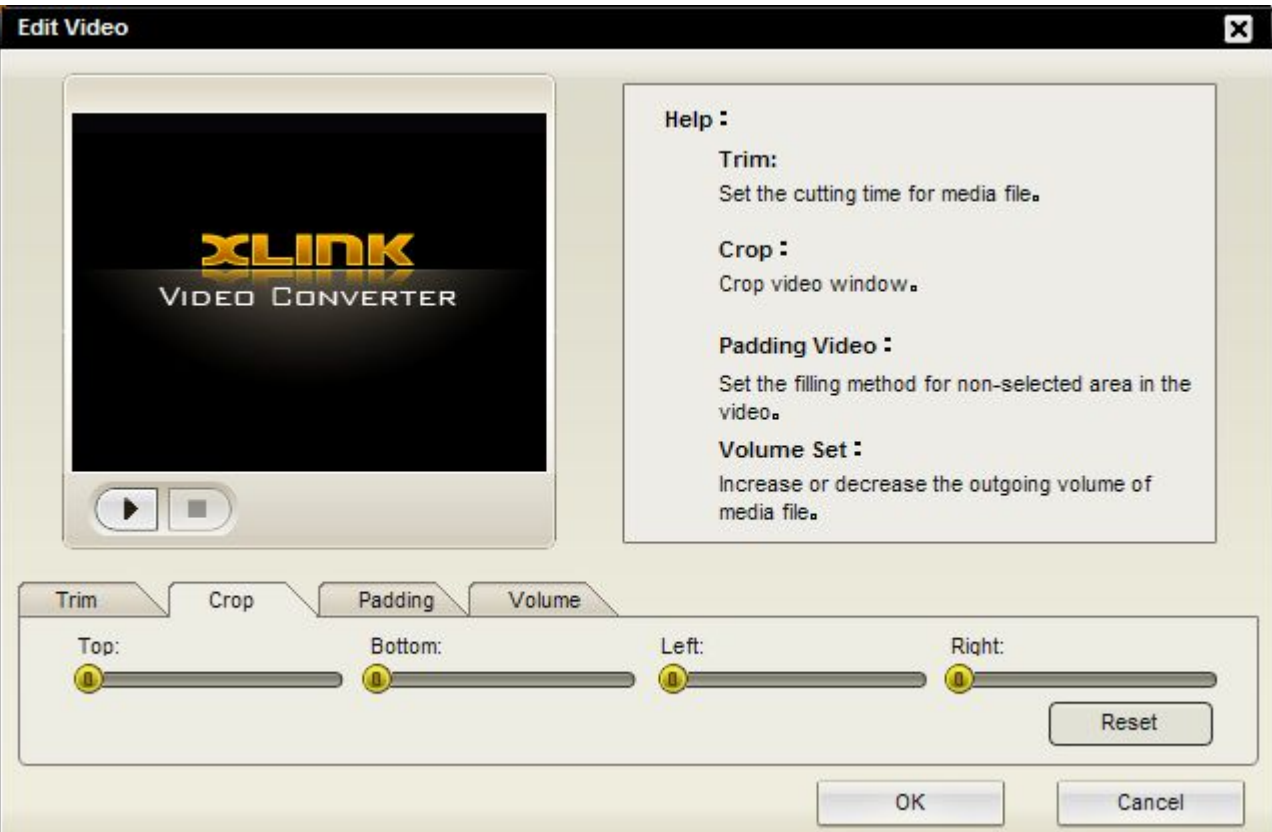

Set the crop video window.

Adjust Oto change the value of the four positions: Top, Left,

Right and Bottom.

Click "Reset" button to set the cropped video size to the frame size of the source video.

# Padding Video

Xlinksoft Video To SWF Converter

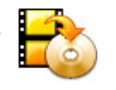

# Set the padding style.

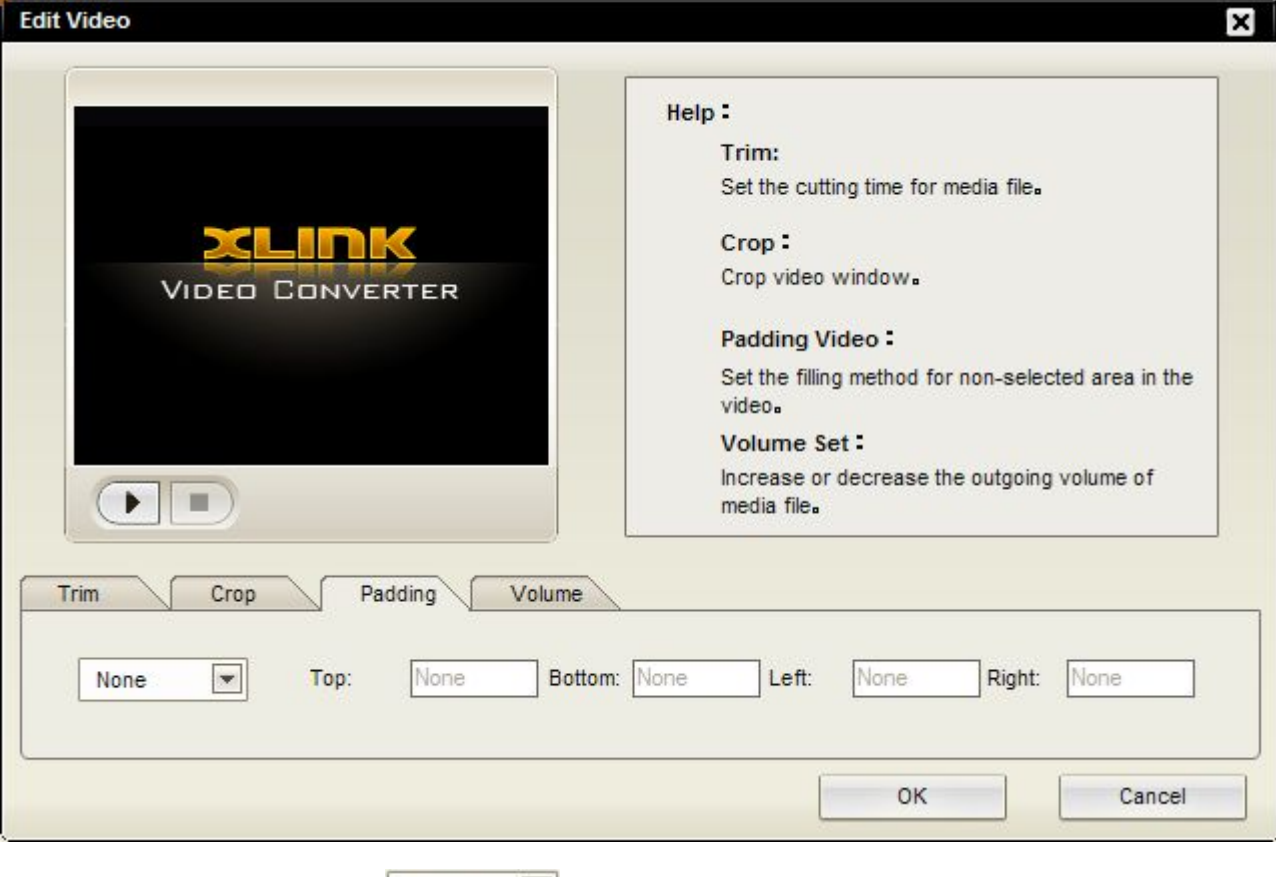

Click the ComboBox  $\boxed{\phantom{a}$  None  $\phantom{a}$  to select a padding style : None,

Auto and Manual.

# Volum Setting

Xlinksoft Video To SWF Converter

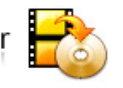

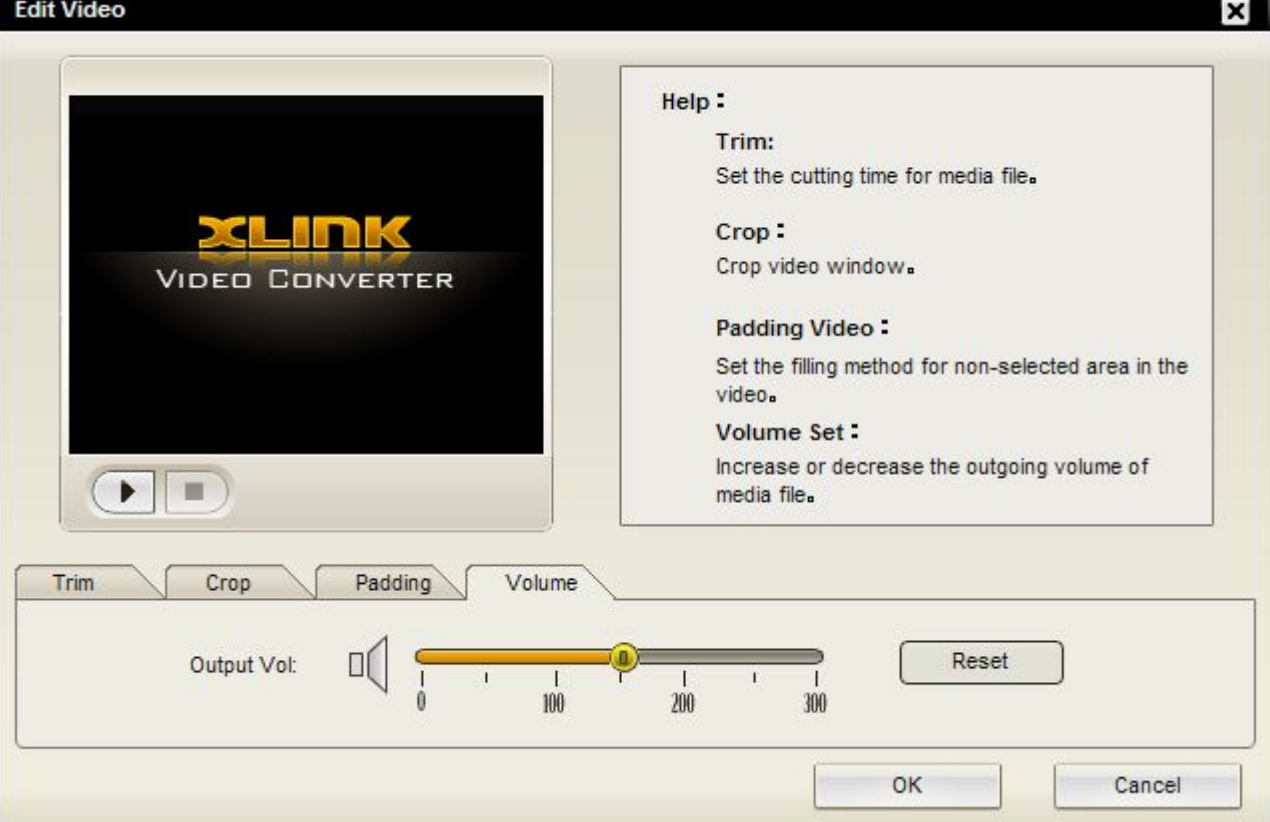

## **Set the outgoint volume of the media file.**

Adjust **C** to change the value of the volume.

**Click "Reset" button to reset the original volume.** 

### **Advanced settings**

**Xlinksoft Video To SWF Converter** 

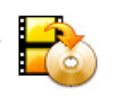

**Advanced Settings** ⊠ **Language Settings** English  $\blacktriangledown$ **Skin Settings** Std  $\blacktriangledown$ **DRO** XlinkSoft 表面 **Getting Started** 'nк  $+ 100$ **H**  $\alpha$  within  $1$  Claim  $\overline{C}$  $\sqrt{4}$ 1 30 below 1 1 disper  $\Box$  (@ news) [ Fo open ] [ Class OK Cancel OK **:Click the button, choose your mother language.**  Cancel

**Open the Advanced settings panel, set the language setting and skin setting.** 

**:Click the button, cancel the settings.** 

**Any time that you need help while using Xlinksoft products, please contact our support team at support@xlinksoft.com. Our customers service staff will give you a response within one working day.** 

Recommended

Xlinksoft Video To SWF Converter

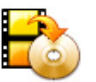

### Products

#### >>Xlinksoft PSP Video Converter

Xlinksoft PSP Video Converter is easy-to-use, powerful video and audio converting software. It convert almost all popular video and audio formats such as AVI, MPEG, WMV, MOV, MP4, RM, RMVB, DivX, ASF, FLV, and 3GP.

Xlinksoft PSP Video Converter also provides you with a wide variety of video editing functions such as movie trimming and video effect adjustment. It also lets you set encoding parameters including resolution, bit rate, frame rate, aspect ratio, to get the best video quality.

For full information about Xlinksoft PSP Video Converter®, please visit: http://www.xlinksoft.com/PSP-Video-Converter.html

http://www.xlinksoft.com/support.html

>>Xlinksoft iPod Video Converter

The best iPod Video Converter that designed for the latest iPod.

Xlinksoft iPod Video Converter is an outstanding iPod Video Converter that can convert videos to iPod Video and the latest iPod Nano, iPod Touch and iPod Classic. It builds in iPod copy manager, which help you copy music, video and movie from iPod back to computer. Xlinksoft iPod Video Converter can perfectly convert almost all popular video and audio formats such as AVI, XviD, WMV, MPEG, MPG, FLV, DAT, RM, RMVB, MOV, ASF, FLV to iPod Video formats including MP4, M4V and MP3.It also let you set encoding parameters including resolution, bit rate, frame rate, aspect ratio, brightness, contrast, saturation to get the best video quality.

With this all-in-one iPod Video Converter, you can save your money from single converters to convert WMV to iPod M4V and other iPod formats. Xlinksoft iPod Video Converter has very intuitive interface.

For full information about Xlinksoft iPod Video Converter®, please visit: http://www.xlinksoft.com/iPod-Video-Converter.html

#### http://www.xlinksoft.com/support.html

#### >>Xlinksoft Blackberry Video Converter

Xlinksoft Blackberry Video Converter is a professional conversion software for Blackberry only. Xlinksoft Blackberry Video Converter converts all popular video formats (wmv, rm, rmvb, avi, flv, 3gp, mp4, H264, mpg, mpeg, DivX, Xvid, dat, mkv, asf, mov, m2ts, vob ,etc.) to Blackberry. Xlinksoft Blackberry Video Converter also rips audio track out of the video to mp3, wav, wma, in the fastest speed you can get.

With friendly interface, converting video to BlackBerry video with Xlinksoft Video Converter for BlackBerry is just a breeze. Now download this BlackBerry Converter for free and enjoy your favorite movie with BlackBerry anytime and anywhere!

For full information about Xlinksoft Blackberry Video Converter®, please visit: http://www.xlinksoft.com/Blackberry-Video-Converter.html

http://www.xlinksoft.com/support.html

>>Xlinksoft iPhone Video Converter

Xlinksoft iPhone Video Converter is powerful easy-to-use Video to iPhone converter software that can convert video/audio to iPhone(3G), supported video and audio formats.

Xlinksoft iPhone Video Converter can convert video to iPhone formats including AVI, MPEG, WMV, MOV, MP4, VOB, XviD, WMA, ASF, 3GP, MP3 to iPhone supported video or audio formats including MP4, M4A, MP3, etc.

With its user-friendly interface, you can easily finish the conversion with just a few clicks of your mouse.

For full information about Xlinksoft iPhone Video Converter®, please visit: http://www.xlinksoft.com/iPhone-Video-Converter.html

http://www.xlinksoft.com/support.html